# Installing HQ Pro-Stitcher® Version 16.01.0091

 $\triangle$  **CAUTION**: This update is for Acer Aspire Switch 11 and Acer Iconia W700 tablet computers **only**. Do not install it on another model of tablet computer. Install version 16.01.0092 instead.

### **Acer Aspire Switch 11**

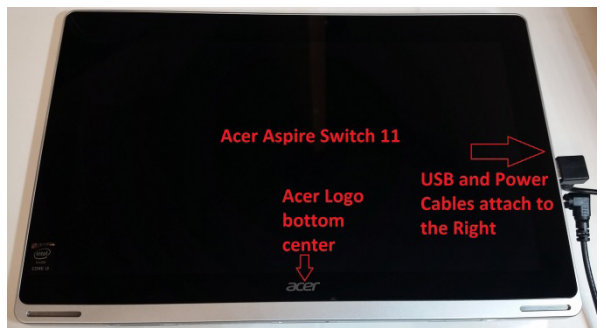

# **Acer Iconia W700**

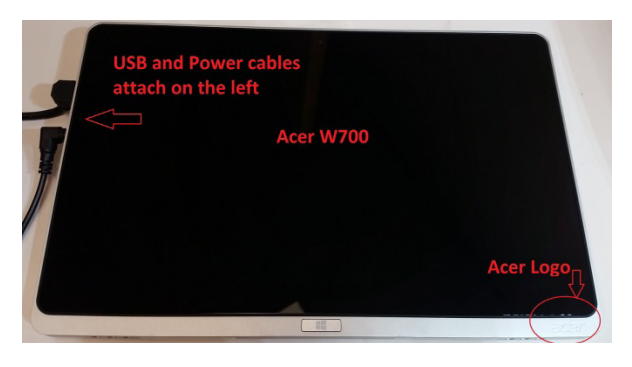

#### **Tools required:**

USB drive

# **Downloading the Updated Software**

Begin by downloading the updated software from the Handi Quilter website.

- 1. Insert a USB drive into the USB port of a computer connected to the Internet.
	- 2. In a browser window, navigate to the Handi Quilter website: www.handiquilter.com
	- 3. Select **Downloads** and then select **HQ Pro-Stitcher Software Update**.
	- 4. Click the link to download version 16.01.0091. Then select **Download** when the Dropbox download screen appears.
	- 5. Save the zipped file to the Downloads folder on the computer.
- 6. Locate the **PSUpdate.16.01.0091\_H.zip** folder. Right-click the folder name and select **Extract All** to unzip the update file.
- 7. Copy the unzipped **PSUpdate.16.01.0091\_H.exe** file from the folder to the USB drive.
- 8. After the file is copied to the USB drive, unplug the USB drive from the computer and plug it into the USB port on HQ Pro-Stitcher.
- **NOTE**: The USB port is in the black box behind the tablet for all systems except for HQ Infinity. On the HQ Infinity the USB ports are on the left side of the machine under the blue lighted power switch.

# **Updating the HQ Pro-Stitcher Tablet Computer**

- 1. Exit the HQ Pro-Stitcher software by selecting **Shut Down**, then **Exit to Windows**.
- 2. Touch the gray bar at the topleft corner of the screen to open the on-screen keyboard. If you have an HQ Infinity, select the keyboard icon after touching the gray bar.
- 3. Press the **Windows** key on the keyboard (it turns white). Then press the letter **e** to open a File Explorer window.
- 4. Locate the USB drive in File Explorer. Press and hold the file name, **PSUpdate.16.01.0091\_H. exe**, until a box appears around your finger; then release your finger. (This simulates a rightclick.) Then select **Run as Administrator** from the dropdown menu.

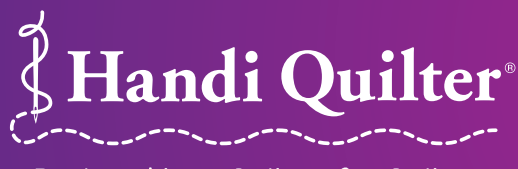

#### Designed by a Quilter, for Quilters. The Community of the Community of the Community of the Community of the Community of the Community of the Community of the Community of the Community of the Community of the Community o www.HandiQuilter.com • 1-877-MY-QUILT (697-8458) ©2016 Handi Quilter, Inc.

5. Select **Start** when this screen appears.

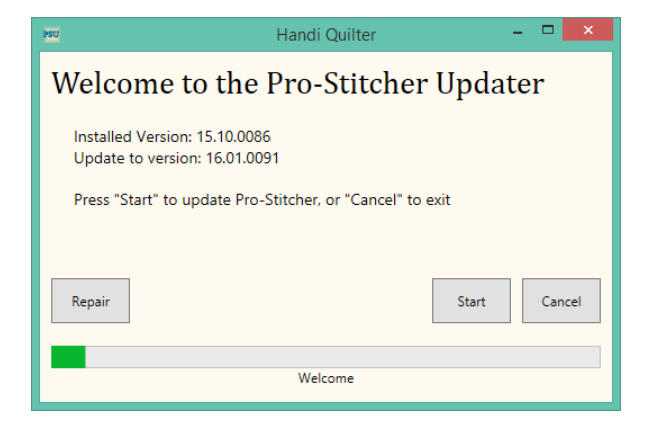

6. Select the type of Handi Quilter machine you have and press **Next**.

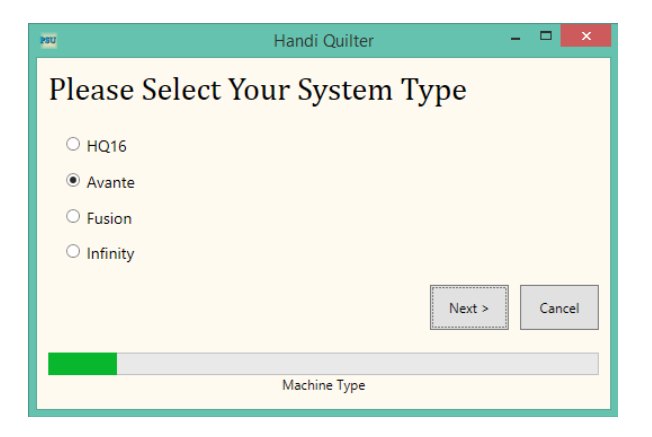

7. Select **Confirm** to continue.

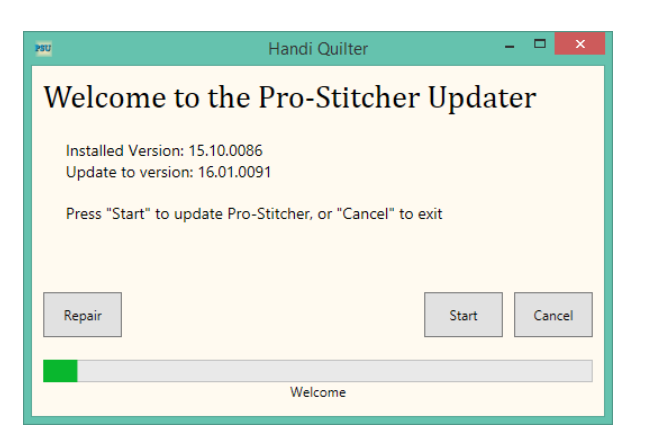

8. When the Visual C++ Redistributable installer appears, select the "I agree…" box and then select **Install**.

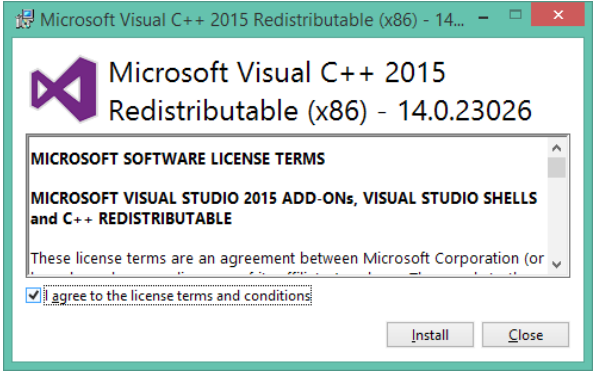

9. Select **Close**.

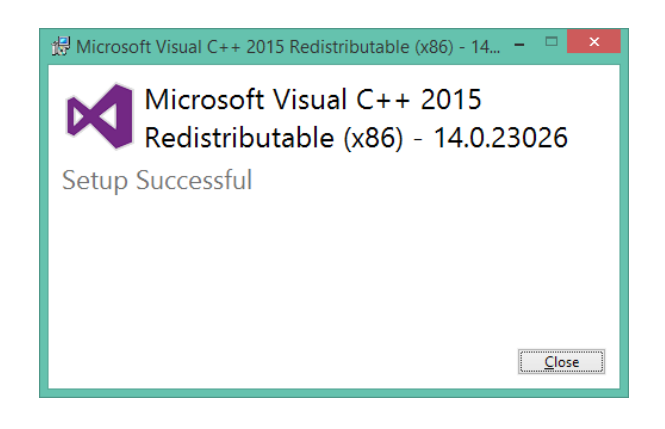

10. Wait for up to several minutes for the next step to finish.

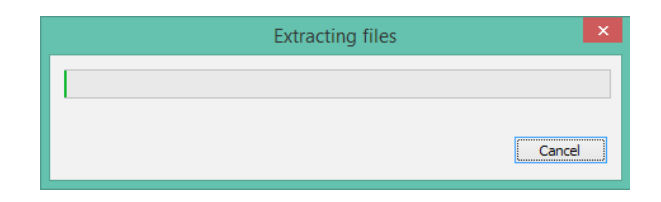

11. Mark the "I have read…" box and select **Install** to begin installing the .NET 4.6.1 Framework files required for HQ Pro-Stitcher.

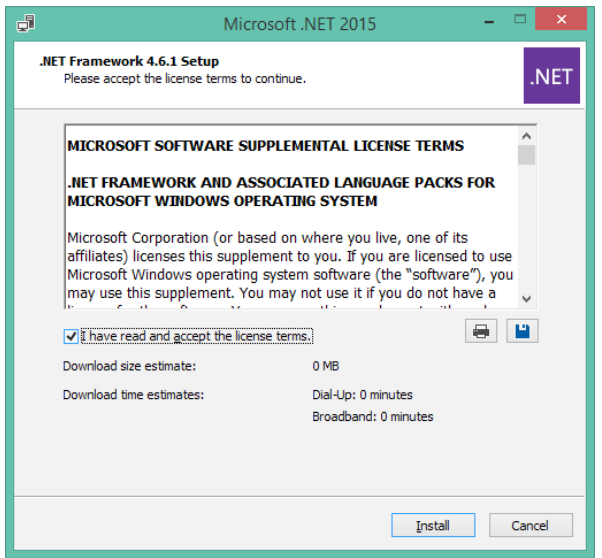

12. Wait until the installation finishes. This may take several minutes.

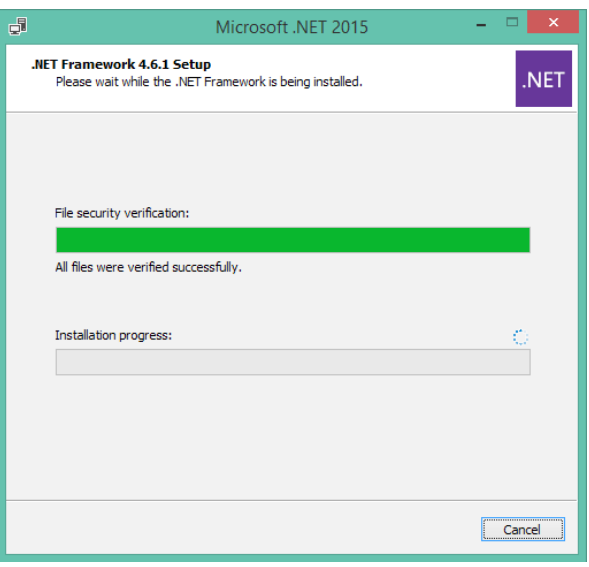

13. If you receive a message asking you to close some programs, select **No**.

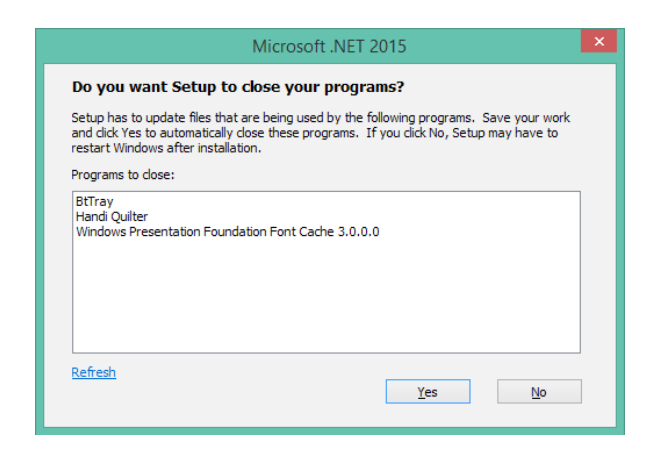

14. Press Finish when the installation is complete.

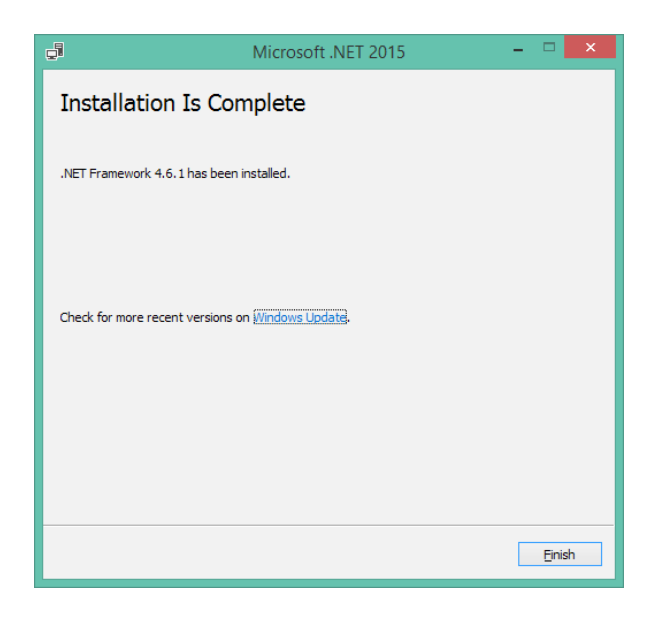

15. When prompted to restart the computer, select **Restart Later**.

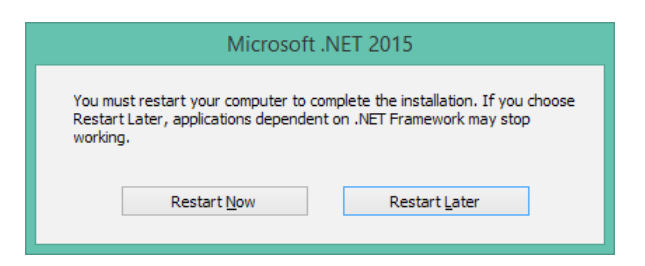

16. When you see the Installation Completed message, press the **X** in the upper-right corner of the screen. (Do not select the **Close** button.)

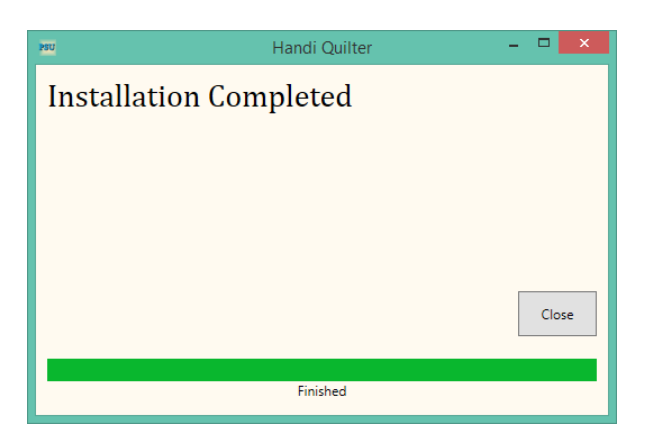

- 17. Upon completion, the Pro-Stitcher software will automatically try to start up, but you will receive an error message due to the .NET software installation not being fully complete. Close the message, which returns you to the Windows desktop.
- 18. Reboot the computer to complete the installation process. To restart the tablet computer, press the tablet's power button once, or swipe your finger from the right side of the screen and then select Settings, Power, Restart from the sidebar.
- $\bigcirc$  **IMPORTANT**: If you did not receive the "Installation Complete" message in step 16, reboot the tablet computer and begin with step 1 of updating the HQ Pro-Stitcher tablet computer again. When you reach step 8, Visual C++ Redistributable installation, select **Close** instead of Install.
- $\bigcirc$  **IMPORTANT**: If the .NET installer indicates that you have a more current version (step 11), close the message box and continue to follow the onscreen instructions to complete HQ Pro-Stitcher installation. Reboot the tablet computer when it is finished.